# **Introduction To ProGenesis**

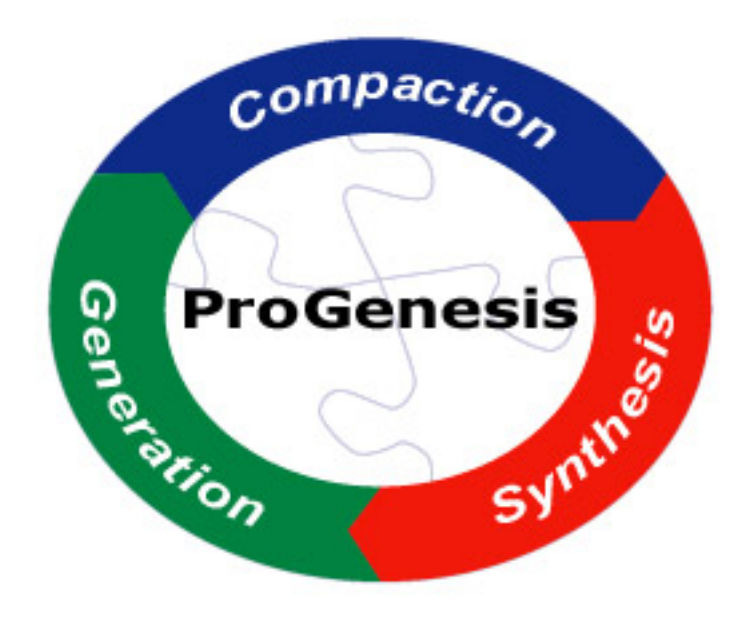

**Prolific, Inc.**

#### **Introduction To ProGenesis**

by Prolific, Inc. Copyright © 1998-2002 by Prolific, Inc.

Introduction to Prolific Inc.'s ProGenesis™ standard cell creation software.

Every effort has been made to supply complete and accurate information. However, PROLIFIC, Inc. assumes no responsibility for errors or omissions, or for damages resulting from the use of the information contained herein.

No part of this publication may be stored in a retrieval system, transmitted, or reproduced, in any form or by any means, including but not limited to electronic, magnetic, mechanical, photocopying, recording, or otherwise, without the prior agreement and written permission of PROLIFIC, Inc.

ProGenesis™ is a trademark of Prolific, Inc.

# **Table of Contents**

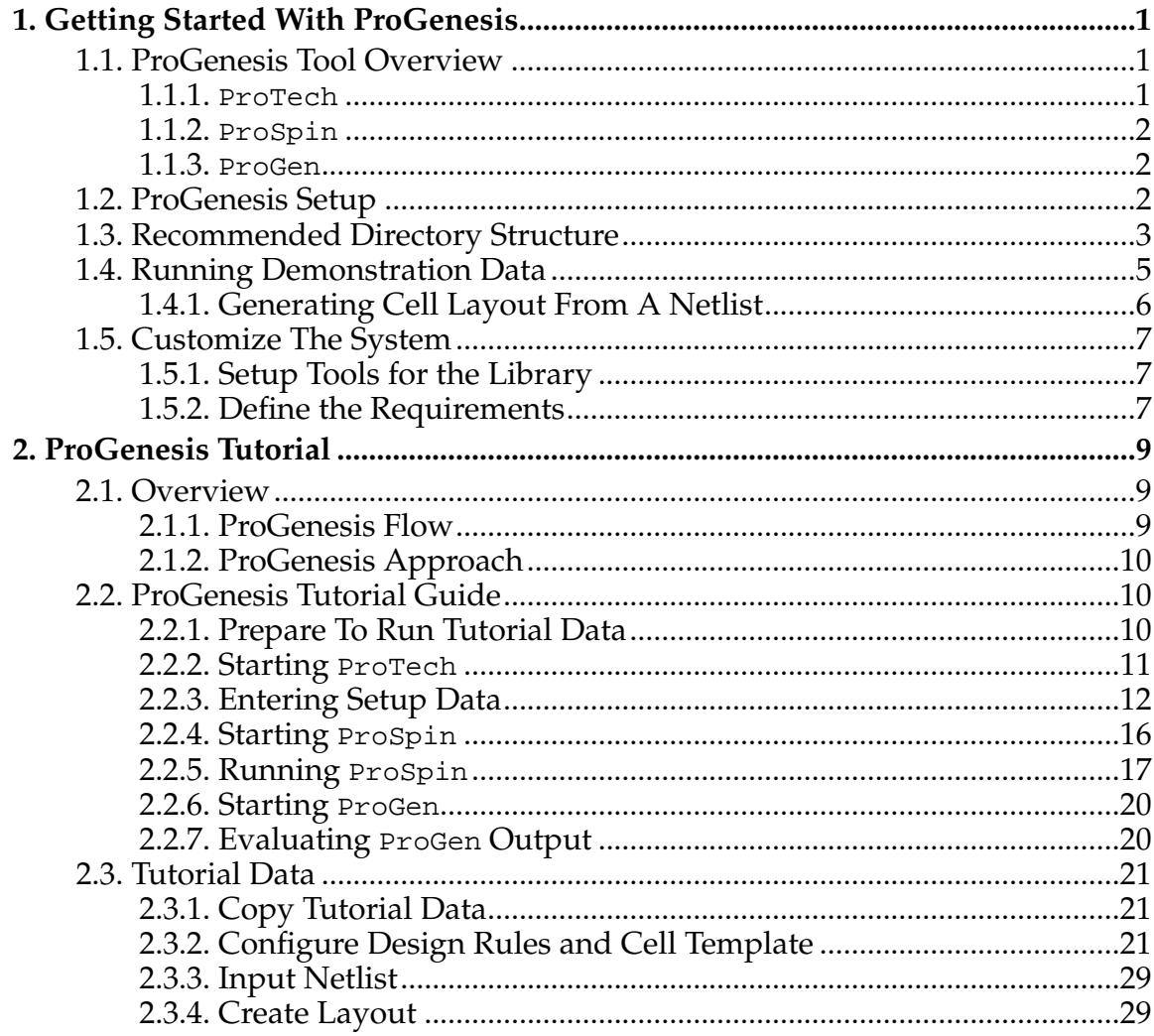

# <span id="page-4-0"></span>**Chapter 1. Getting Started With ProGenesis**

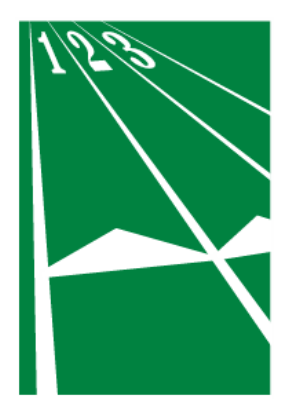

## <span id="page-4-1"></span>**1.1. ProGenesis Tool Overview**

<span id="page-4-3"></span>The basic ProGenesis tool flow is shown in [Figure 1-1.](#page-4-3) ProGenesis is the suite of tools that generate standard cell layout from SPICE input. ProGenesis includes 3 main tools used to create layout from netlists: ProTech, ProSpin, and ProGen. Although other tools are included in the ProGenesis suite, these are the three we'll focus on to get started.

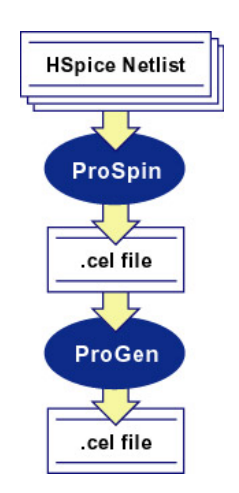

**Figure 1-1. ProGenesis Flow**

## <span id="page-4-2"></span>**1.1.1. ProTech**

ProTech is the tool used to configure fabrication technology specifications, design styles, and layer information. ProTech is used to enter or modify the following types of information:

- Design Options: Transistor layout and folding, compaction and routing options
- Design Rules: Mandatory and preferred rules specified by the fab
- Layer Data: Specify GDS layer data and text
- Cell Template: Cell height, well tie behavior, and rail and well sizes.

## <span id="page-5-0"></span>**1.1.2. ProSpin**

ProSpin reads in SPICE netlists describing individual cells and produces corresponding CEL files to be read by the ProGen tool. A CEL file specifies the generators that should be called to create the final layout data and contains cell-specific information such as transistor sizes and node names.

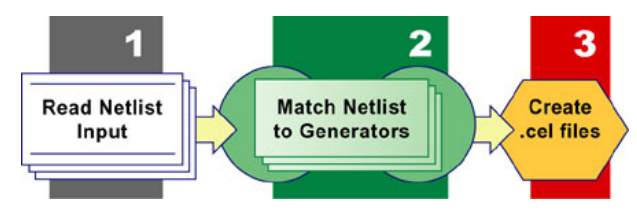

**Figure 1-2. ProSpin Flow**

## <span id="page-5-1"></span>**1.1.3. ProGen**

ProGen reads in CEL files and produces physical layout based on the cell characteristics, the generators specified, and the technology-specific information created using ProTech. After reading the CEL file, ProGen invokes the proper generators to produce a loose physical layout. ProGen then compacts this initial layout to produce a final cell that is as small as possible while conforming to all design rules and layout constraints.

<span id="page-5-2"></span>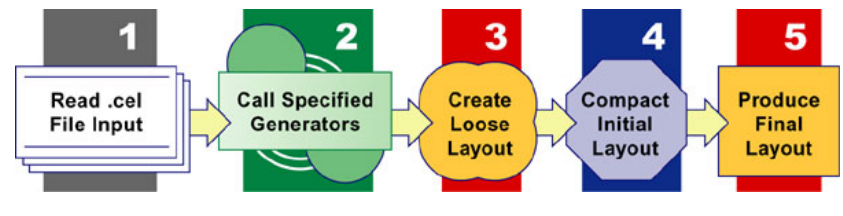

**Figure 1-3. ProGen Flow**

## **1.2. ProGenesis Setup**

Once ProGenesis has been installed on the system, configuring the environment is easy: The PROLIFIC environment variable must point to the directory where the software has been installed.

For example, if the software were installed in  $/usr/local/prolific/v4.0$  on your system, then you could use the following command to set the environment using the Bourne shell:

**Example 1-1. Setting the PROLIFIC environment variable in the Bourne shell.**

```
sh% PROLIFIC=/usr/local/prolific/v4.0
```
sh% **export PROLIFIC**

For non-Bourne shells, use the syntax appropriate to the shell; for example, using csh, set the PROLIFIC environment variable this way:

**Example 1-2. Setting the PROLIFIC environment variable in the C shell.**

```
csh% setenv PROLIFIC /usr/local/prolific/v4.0
```
To check the environment variable, use the following command:

#### **csh% echo \$PROLIFIC**

From now on, we'll refer to the PROLIFIC installation directory as \$PROLIFIC. All of the tools reside in the \$PROLIFIC/bin directory, so an easy way to run them is to add the \$PROLIFIC/bin directory to the path. It is most convenient to do this in the shell configuration files; for example, in the csh configuration file, .cshrc, the following command can be added:

**Example 1-3. Adding the Prolific tools directory to the path in the .cshrc file.**

```
set path = ($PROLIFIC/bin \
$path \
\left( \right)
```
## <span id="page-6-0"></span>**1.3. Recommended Directory Structure**

While you are free to organize your data as you wish, PROLIFIC has a recommended structure for those who want to use it. As shown in the diagram below, PROLIFIC suggests creating a separate tree for each internal or external customer, with separate subdirectories for each project created for that customer. For those

### *Chapter 1. Getting Started With ProGenesis*

who have minimal input information, the net directory will suffice for the base netlists. The incoming directory can be used for more detailed customer data specifications, such as examples and customer documentation. Other standard directories include:

psc

contains cells created using ProSticks

cel

contains cell-specific CEL files for cells not created by ProSpin

#### technology

for each fabrication technology, a uniquely-named directory

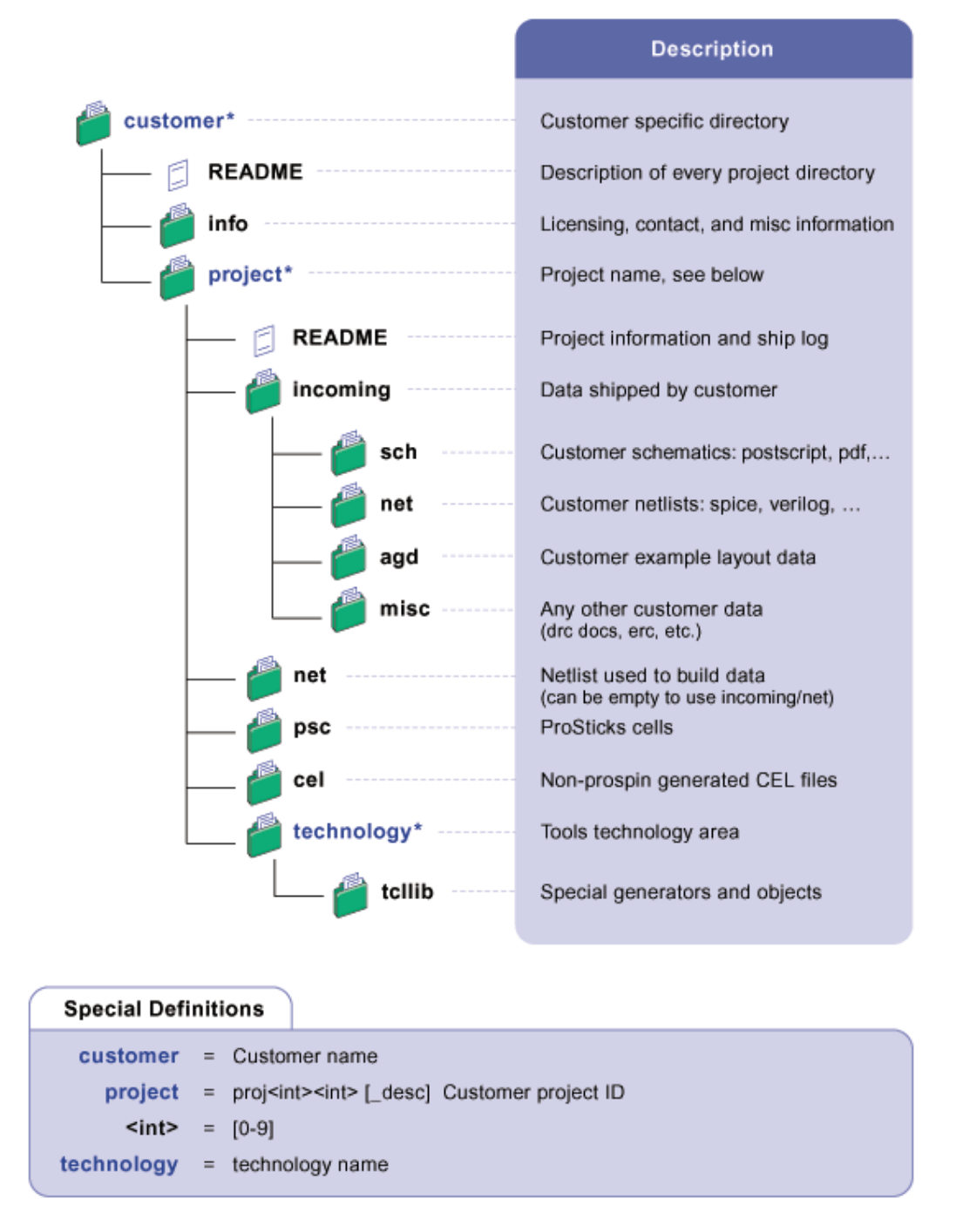

**Figure 1-4. Suggested Directory Structure**

## <span id="page-8-0"></span>**1.4. Running Demonstration Data**

PROLIFIC provides a demonstration area which contains everything you need to run the ProGenesis tools. All of the examples in this section use data from this demonstration area:

\$PROLIFIC/demo

The demo area contains the following types of data:

- demonstration CMOS technology
- cell SPICE netlists
- sample layout AGD (ASCII GDS, the output from ProGen) data
- sample ProSticks layout, generators, cells, and output AGD data

## <span id="page-9-0"></span>**1.4.1. Generating Cell Layout From A Netlist**

This section describes how to generate an inverter cell from a SPICE netlist. This process involves three steps:

- 1. Create or move to a working directory
- 2. Run ProSpin to convert the SPICE netlist to a CEL file
- 3. Run ProGen to generate the cell and compact it

## **1.4.1.1. Step 1: Move to a working directory**

The ProGenesis flow results in many files being created, so it is wise to run the tools from an appropriate working directory. We suggest creating a parent directory for each library project, with subdirectories for netlist input, CEL files, and process technology information. See the Recommended Directory Structure section earlier in this document for details.

## **1.4.1.2. Step 2: Use ProSpin to Convert Netlist to CEL File**

In this step, we run ProSpin from the command line to create a cell description file named inv.cel from a SPICE netlist named inv.sp. Use the following command:

#### **csh% prospin -l inv \$PROLIFIC/demo/spice/inv.sp**

This should produce the inv.cel file in your working directory. ProSpin automatically creates CEL files to match each sub-circuit name requested. For more information, consult the ProSpin Reference Guide.

## **1.4.1.3. Step 3: Use ProGen to Generate and Compact the Cell.**

Now that there's a CEL file corresponding to the inverter cell, we run ProGen to create the cell layout:

#### **csh% progen -t \$PROLIFIC/demo/tech/demo.db -i inv.cel -o inv.agd**

This command produces the inv.agd cell file, which contains the layout in AGD format. For more information on ProGen, consult the ProGen Reference Guide.

## **1.4.1.4. Step 4: Viewing AGD Data**

While this step isn't necessary for generating cell layout, it is useful for viewing the layout created in the first three steps. The ProGenesis tools produce AGD (ASCII-GDS) cell data. AGD is an ASCII representation of the standard GDSII data file format. PROLIFIC provides an AGD data file viewer called ProView.

**csh% proview -t \$PROLIFIC/demo/tech/proview.tcl inv.agd**

This opens the ProView viewer from X Windows and loads the AGD file inv.agd. Further information on options available in ProView is available in the ProView Reference Guide.

## **1.4.1.5. Step 5: Converting Between AGD and GDS**

Moving the data from ASCII GDS to a binary GDS file is easy. PROLIFIC provides two easy-to-use utilities for converting layout between AGD and GDS formats. To convert AGD data to GDS, use a2gds:

```
csh% a2gds < inv.agd > inv.gds
To convert GDS data to AGD, use gds2a
```
**csh% gds2a** < **inv.gds** > **inv.agd**

## <span id="page-10-0"></span>**1.5. Customize The System**

This section of the documentation describes how to set up the system to meet specific requirements.

## <span id="page-10-1"></span>**1.5.1. Setup Tools for the Library**

The preceding sections have highlighted the configuration required for getting the ProGenesis tools running. To customize an environment to make use of the ProGenesis tools, be sure to add the PROLIFIC variable to the environment and the \$PROLIFIC/bin directory to the path each time the tool user logs on.

Also, create a directory structure to contain the various source files and derived data for the project.

## <span id="page-10-2"></span>**1.5.2. Define the Requirements**

The tools will produce a standard cell library based on the technology setup. Knowing what the results should look like will be very helpful in setting up the technology files. The following is a list of items needed to develop a good technology definition for a library:

• design rules

- general technology characteristics (layers, routing)
- general cell requirements (height, grid, rails)
- types of cells in library (AOI, flops, latches)
- extras (diodes, ties)

As with most things in life, it is easiest to tackle ProGenesis one step at a time. When configuring the system for your library the first time, don't try to implement every last option. Instead, focus on the broad, general features first and then begin fine-tuning the features after the general settings are working.

# <span id="page-12-0"></span>**Chapter 2. ProGenesis Tutorial**

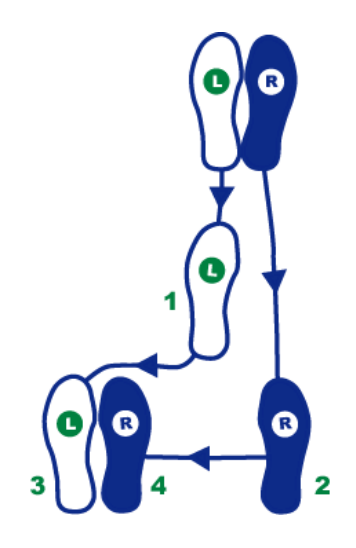

## <span id="page-12-3"></span><span id="page-12-1"></span>**2.1. Overview**

The ProGenesis suite allows designers to quickly and accurately create optimized standard cells. ProGenesis includes the tools shown in [Table 2-1](#page-12-3):

**Table 2-1. ProGenesis Tools**

| Tool    | <b>Description</b>                 |  |
|---------|------------------------------------|--|
| ProTech | Design rule and configuration tool |  |
| ProSpin | Netlist analysis tool              |  |
| ProGen  | Cell creation and compaction tool  |  |

## <span id="page-12-2"></span>**2.1.1. ProGenesis Flow**

ProGenesis can create and manage any number of cells, and can handle cells as part of a library or individually. ProGenesis requires the inputs shown in [Table 2-2](#page-12-4) to create GDS-II output:

<span id="page-12-4"></span>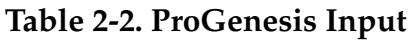

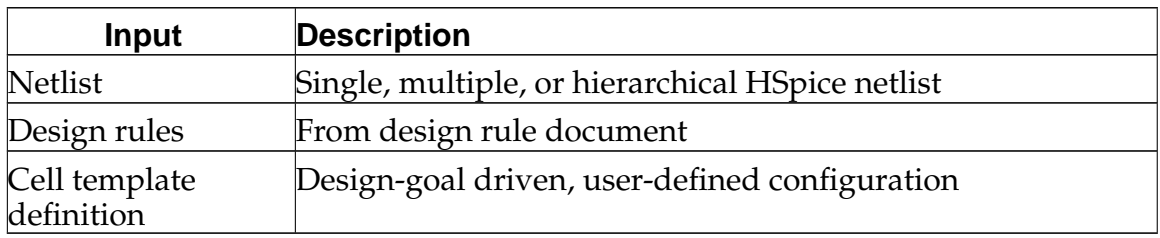

The cell creation process follows these steps:

#### *Chapter 2. ProGenesis Tutorial*

1. Define setup information in ProTech: design rules and cell template definitions.

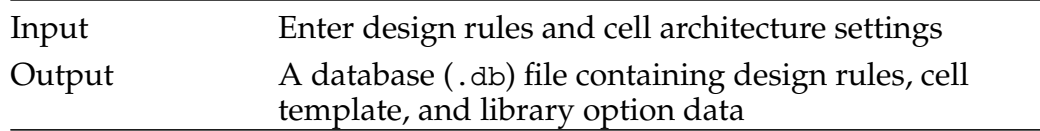

2. Use ProSpin to analyze netlists and match their contents to cell generators.

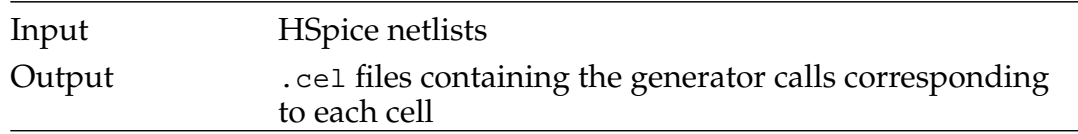

3. Run ProGen to create and compact cells.

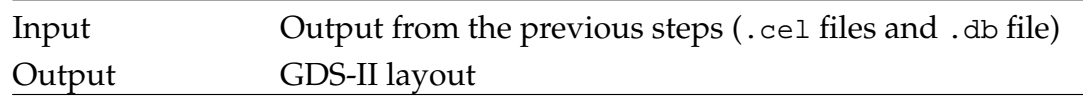

## <span id="page-13-0"></span>**2.1.2. ProGenesis Approach**

ProGenesis already recognizes the basic hierarchical building blocks in a cell, such as NAND, AOI, and TRI-INV. These blocks are represented within the ProGenesis flow as "generators," which can include descriptions of transistor placement, routing configurations, and other layout details.

In general, more layout information contained in a generator results in more predictable GDS-II output. However, it is also possible to include too much information in a generator, which can overconstrain the cell creation process, ruling out desirable solutions. Walk through the [Section 2.2](#page-13-1) to see how generators are used.

## <span id="page-13-1"></span>**2.2. ProGenesis Tutorial Guide**

This tutorial will walk you through the process of running the ProGenesis tools for the first time. Sample tutorial data should be included with the ProGenesis tools; the data are also available in [Section 2.3.](#page-24-0)

## <span id="page-13-2"></span>**2.2.1. Prepare To Run Tutorial Data**

Ensure that the environment and tools are ready:

• Create a working directory you can use without worrying:

```
% mkdir temp
```
• Create a subdirectory structure for data and output:

```
% cd temp
% mkdir agd cel net
tech
```
- Check that the environment variable is set correctly:
	- % **echo \$PROLIFIC**

**Setting the Environment Variable:** If the PROLIFIC environment variable is not set, or points to the wrong directory, follow the setup instructions in the Getting Started guide.

- Check that ProGen runs properly:
	- % **progen -h**
- Make a local work directory and copy the tutorial data there:
	- % **mkdir work**
	- % **cp \$PROLIFIC/tutorial work**

### <span id="page-14-0"></span>**2.2.2. Starting ProTech**

Start ProTech from the command line:

#### % **protech**

<span id="page-14-1"></span>The ProTech graphical interface, like the one in [Figure 2-1](#page-14-1) will appear on the screen. Its tabbed region identifies the different categories of configuration information, as shown in [Table 2-3:](#page-15-1)

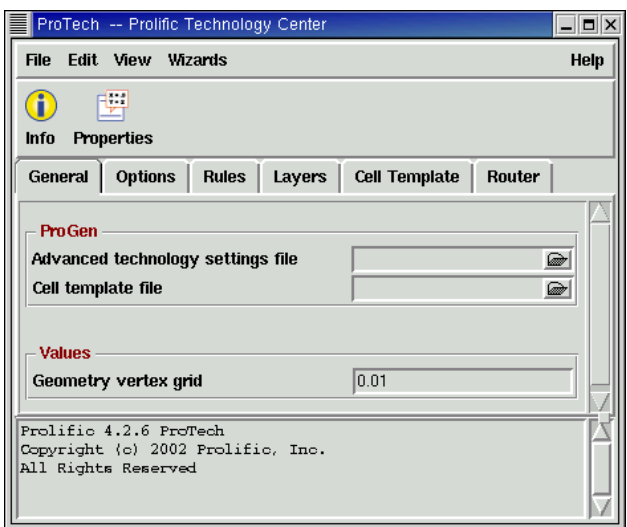

**Figure 2-1. ProTech Interface**

#### <span id="page-15-1"></span>**Table 2-3. ProTech Tabs**

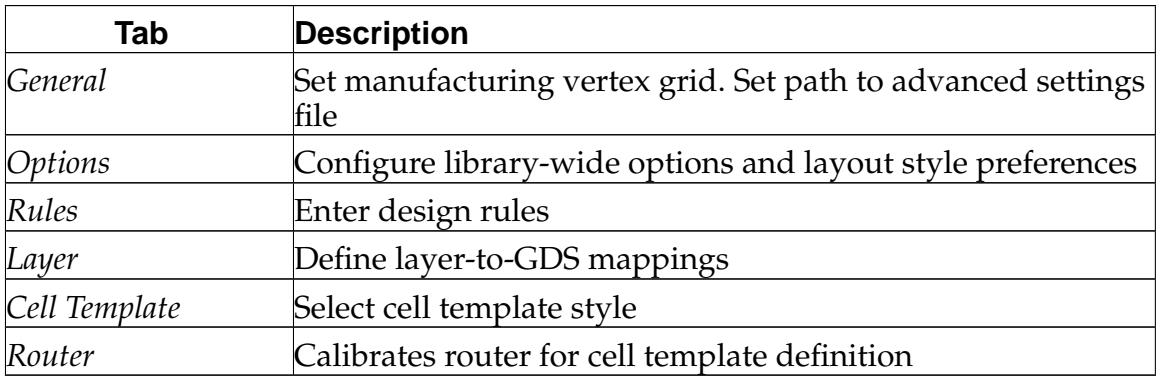

## <span id="page-15-0"></span>**2.2.3. Entering Setup Data**

The first time you use ProTech, follow these steps:

- 1. Click on the *General* tab. In the *Geometry vertex grid* field, enter the manufacturing grid size in microns. For this tutorial, enter **0.005**.
- 2. You can skip the other *General* settings and the *Options* settings. When you initially create cells, you do not have to alter these settings, but on subsequent iterations they may help you to tailor the layout to your needs and preferences.
- <span id="page-15-2"></span>3. Click on the *Rules* tab to enter design rules from a design rule document. For this tutorial, enter the values shown in [Table 2-4](#page-15-2). If you want to know more about a particular design rule entry, click on the  $\Box$  button and then click on the name of any rule for a description and illustration of that rule.

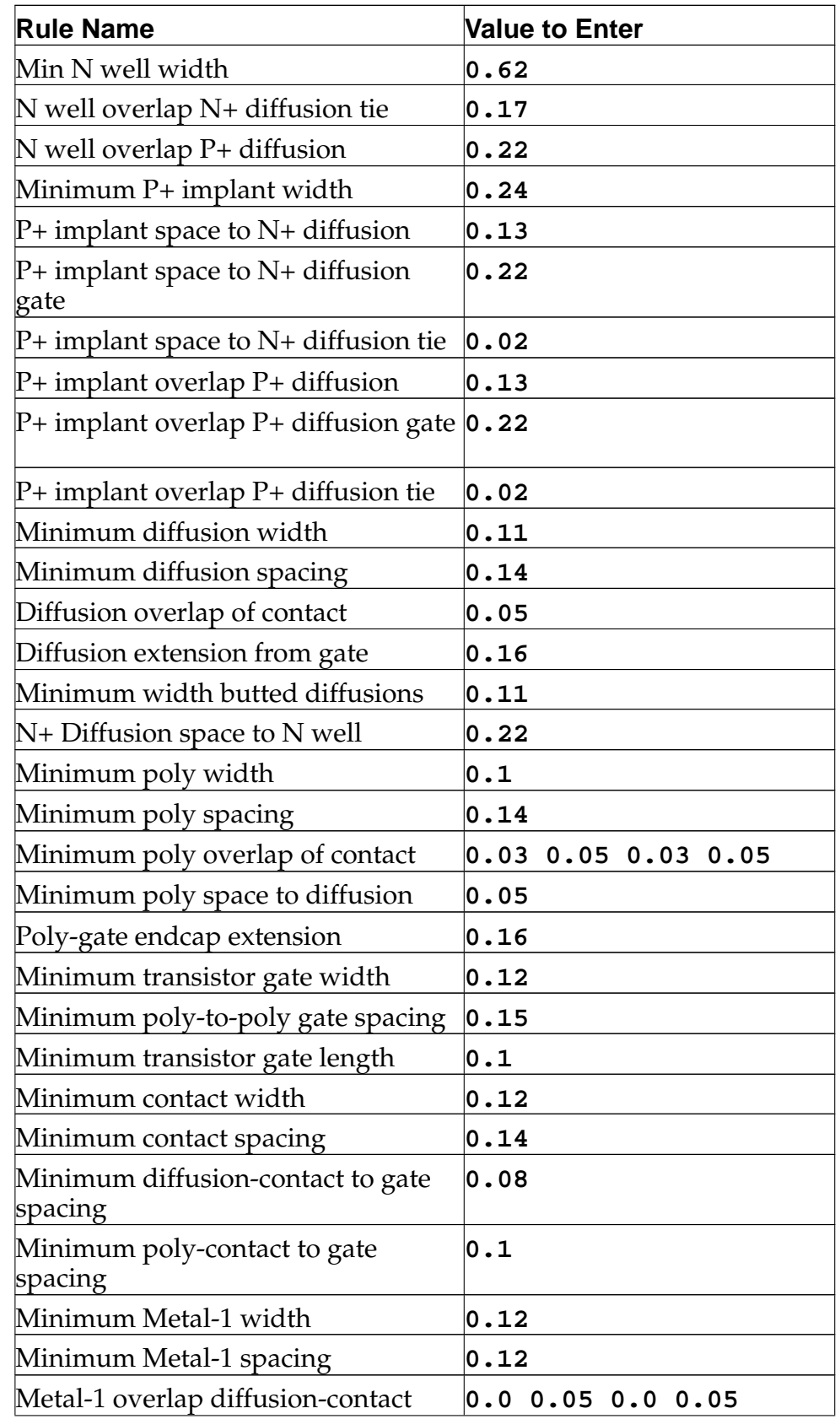

## **Table 2-4. Tutorial Design Rule Settings**

#### *Chapter 2. ProGenesis Tutorial*

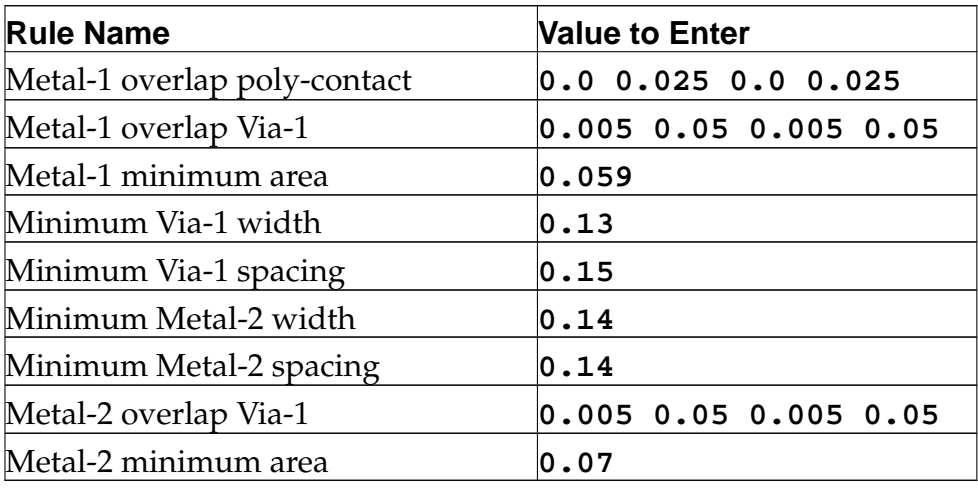

4. Now click on the *Layers*tab, where there are two regions containing data used to generate mappings between GDS-II output numbers and user-defined layer names, and between the user-defined layers and ProGenesis' internal layers.

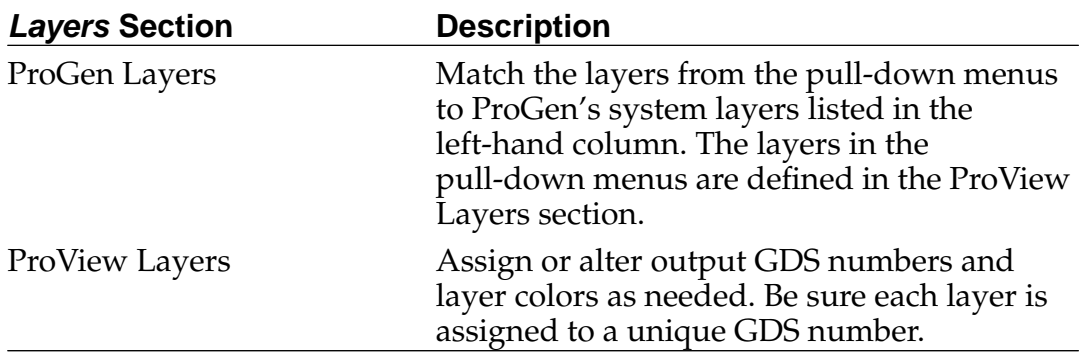

For the tutorial, set the layers as shown in [Table 2-5](#page-18-0) and [Table 2-6.](#page-19-1) Because the ProGen layers are set to match the ProView layers, start by configuring the ProView layers.

- 4.a. Start by adding ProView layers that are missing. Click on the **Add ProView Layer** button, enter the name of one layer to be added, and click **ok**. The tutorial layers that need to be added are **diffusion**, **via 2**, **metal 3**.
- 4.b. Now delete any ProView layers that are not used. Click on the **Delete ProView Layer** button, select the name of one layer to be removed, and click **ok**. The tutorial layers that can be removed are **n+ deep implant**, **p+ deep implant**.
- 4.c. Set the GDS layer for each of the ProView layers that remain. Simply click in the *GDS Layer* field and set the layer number as necessary. For the tutorial, refer to the layer numbers in [Table 2-6](#page-19-1).
- 4.d. Set the display properties for each layer: Color/Pattern

Show Fill Pattern? Show Outline? Show Layer?

Click on the color bar to alter the display color and hash pattern for each layer, and using the checkboxes under *Display Fill* and *Display Outline*, set each layer to be displayed with a fill pattern, an outline, or both. Add or remove layers from the display (but not the GDS-II output) by toggling the *Display View* field. For the tutorial, match the fill and display settings shown in [Table 2-6.](#page-19-1)

- 4.e. If you wish, alter the order of the ProView layers by clicking on the **Change ProView Layer Order** button. The current layer list can be sorted as you like by clicking on a layer name and dragging it to a new location.
- 4.f. Once the ProView layers are configured, set the ProGen layers.

Start by matching the ProGen layers to the ProView layers. Click on the drop-down list under *ProView Data Layer* to set the ProView layer for each ProGen layer. For the tutorial, set n+ diffusion and p+ diffusion to **diffusion**.

- 4.g. Set the ProView text layer for each of the ProGen layers by clicking on the drop-down list under *ProView Text Layer* and selecting the desired layer name. For the tutorial, set metal 1 to use **metal 1** and set metal 2 to use **metal 2**.
- 4.h. To exclude a layer from being output, deselect its checkbox in the *Output Layer* column. For the tutorial, leave all the active layers' boxes selected.

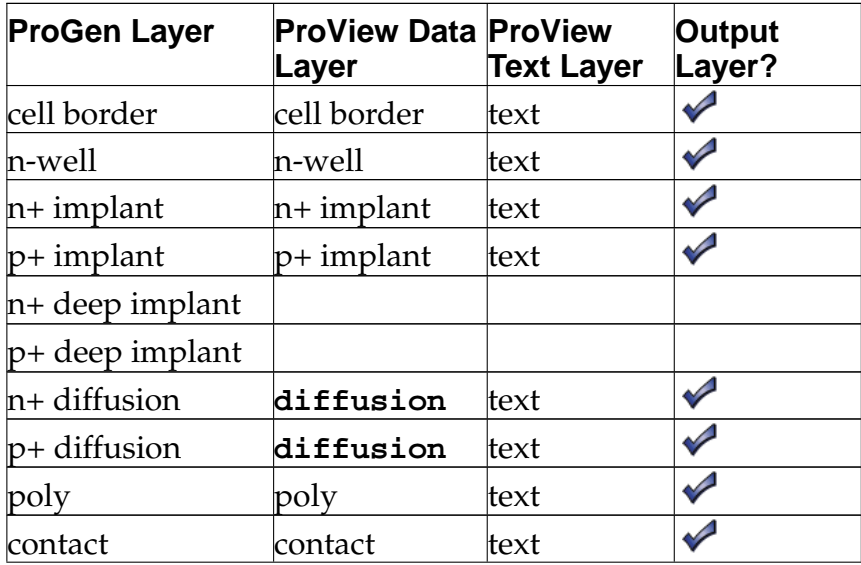

#### <span id="page-18-0"></span>**Table 2-5. Tutorial ProGen Layer Settings**

#### *Chapter 2. ProGenesis Tutorial*

| <b>ProGen Layer</b> | <b>ProView Data ProView</b><br>Layer | <b>Text Layer</b> | Output<br>Layer? |
|---------------------|--------------------------------------|-------------------|------------------|
| metal 1             | metal 1                              | metal 1           | ✓                |
| via 1               | via 1                                | text              |                  |
| metal 2             | metal 2                              | metal 2           |                  |
| critical path       | critical path                        | text              |                  |

<span id="page-19-1"></span>**Table 2-6. Tutorial ProView Layer Settings**

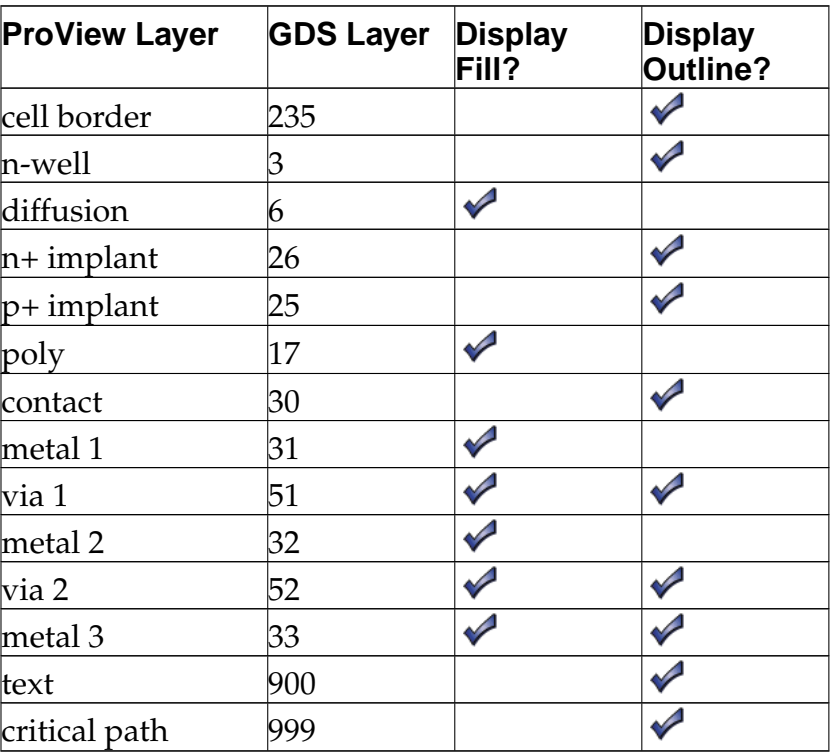

The layer setup process allows you to assign more than one internal ProGen layer to the same GDS number. For example, there is more than one ProGen layer for diffusion. But if the process has only one layer for diffusion, first define that layer in the ProView Layers section. Then in the ProGen Layers section, choose that same layer from the pull-down menu for each of the ProGen diffusion layers.

- 5. Click on the *Cell Template* tab. Set the characteristics that apply to all cells here, such as cell height, routing grid, N-well position, and power rail dimensions.
- 6. Click on the *Router* tab, which is used to restrict the router to use routing that will fit the cell height. Click on the **Run parameter generation script** button only after completing the configuration on the *Rules* and *Cell Template* tabs.
- <span id="page-19-0"></span>7. Save the configuration using the **File**−→**Save As ...** menu item.

## **2.2.4. Starting ProSpin**

Start ProSpin from the command line:

#### % **prospin -g**

<span id="page-20-1"></span>A graphical interface like the one shown in [Figure 2-2](#page-20-1) will appear on the screen.

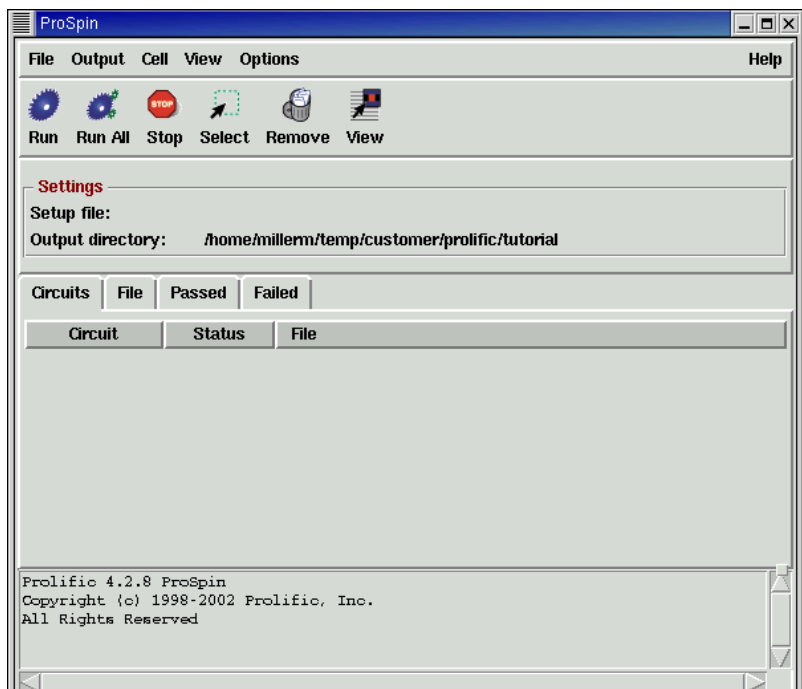

**Figure 2-2. ProSpin Interface**

## <span id="page-20-0"></span>**2.2.5. Running ProSpin**

ProSpin identifies the structures inside HSpice netlists and maps them to appropriate generators. Because netlists have many different styles, consider the following when starting to use ProSpin:

- Are transistor lengths and widths scaled properly? See [Section 2.2.5.1](#page-20-2) for more details.
- Are ProSticks generators referenced? See [Section 2.2.5.2](#page-21-0) for more details.
- Are names correctly specified to match power and ground nodes? See [Section](#page-21-1) [2.2.5.3](#page-21-1) for more details.
- <span id="page-20-2"></span>• Are ProPPR route settings correct? See [Section 2.2.5.4](#page-22-0) for more details.

### **2.2.5.1. Scaling Transistors**

If the transistors need to be scaled by width or gate length, e.g., when porting netlists from an older technology, place the following commands in prospin.tcl to get linear scaling:

prospin\_set option width\_ratio\_pfet x prospin\_set option width\_ratio\_nfet x prospin\_set option length\_ratio\_pfet x prospin\_set option length\_ratio\_nfet x

Set  $x$  equal to the scaling value:

width<sub>desired</sub>=x\*width<sub>netlist</sub>

Setting these options allows the use of different scaling factors for p and n transistors.

#### <span id="page-21-0"></span>**2.2.5.2. Referencing ProSticks Generators**

ProSticks is a layout editor that can produce generators. To use one of these generators in place of the default system generator, add these lines to prospin.tcl:

```
prospin_source generator.tcl
prospin_set option search_list {cellname} [list \
 [generatorproc_pattern_map]
 ]
```
Use the following values:

generator.tcl

The name of the Tcl file containing the generator

cellname

The cell name, which matches the subcircuit name from the netlist

generatorproc

The procedure name of the ProSticks generator

In most cases, all three values can be the same - use the cellname for all three variables. If you want to use a ProSticks generator as a subgenerator rather than a generator for the entire cell, add the following line to the end of the list:

<span id="page-21-1"></span>[prospin\_library basic default\_list]

### **2.2.5.3. Specifying Power and Ground Node Names**

If your netlist has a name for the power and ground rails that ProSpin doesn't recognize, use the following code in prospin.tcl:

```
prospin_set node_match ground {
 {pattern}
}
prospin_set nod_match power {
 {pattern}
 }
```
<span id="page-22-0"></span>This addition will perform a regular expression match for the node.

### **2.2.5.4. ProPPR Router Settings**

To enable the ProPPR router, enable it in ProSpin by adding the following to prospin.tcl:

```
prospin_set generator options "^cellname$" {
 {proppr_route 1}
}
```
In addition to enabling the router, these are the additional commands that can control the behavior of the ProPPR router.

#### **2.2.5.4.1. Setting expected and acceptable costs**

Set these when the router runs and finds a solution, but does not finish. Expected cost sets an upper bound on the router's solution: it will not select a solution with a cost greater than the expected cost. Acceptable cost is the cost where ProPPR will stop looking for solutions; the default is an exhaustive search so by default, the acceptable cost is set to 0.

```
prospin_set progen options "^cellname$" {
pro_set global proppr_acceptable_cost cost
pro_set global proppr_expected_cost cost
}
```
#### **2.2.5.4.2. Using joggedm1 and joggedpoly**

For cases where the cell misses the cell height, or where outer channel m1 routes affect diffusion contact strapping, it may help to use joggedm1 and joggedpoly.

```
prospin_set progen options "^cellname$" {
pro_set global proppr_horz_layernames {poly joggedm1}
}
```
#### **2.2.5.5. Using ProSpin**

Follow these steps to run ProSpin:

- 1. Source the technology setup file, if applicable, and set output directory where .cel files will be placed. Use the **Options**−→**Options...** menu item. For the tutorial, set the
- 2. Load the HSpice netlists using the **File**−→**Load Spice ...** menu item.

Select the netlist file or files to use, and click **OK**. The subcircuit names will appear in the main window along with the directory path of the netlist file being sourced.

3. Run ProSpin to map netlist functions to generators. To run ProSpin on all cells, click **Run All**. To run ProSpin on a subset of the imported cells, and click **Run**.

After creating the .cel files, select one of the cells and click **View** to examine the content of its .cel file. The .cel file contains calls to the generators ProGen will use. Each generator call is denoted by flag\_call. While generator interfaces differ somewhat, the calls include: transistor widths, inputs, outputs, transistor names, connectivity.

View the contents of the .cel file to verify that a user-specified generator call (e.g., a generator created in ProSticks) is actually being called for the cell.

### <span id="page-23-0"></span>**2.2.6. Starting ProGen**

ProGen uses the technology database file and the .cel file to create and compact the cell layout. When ProGen runs on a cell, it first creates a fully-connected but loose topology, then compacts the cell according to the design rules and options in the database file.

ProGen runs from the command line:

```
% progen -t techfile -i
celfile -o outputfile >&
logfile
```
## <span id="page-23-1"></span>**2.2.7. Evaluating ProGen Output**

Once ProGen has created the output file, review the results using ProView. Use the following command to open all the output files in the current directory:

```
% proview -t techfile *.agd
```
Verify that the options that were set are reflected in the layout, and that the density meets expectations. If a cell appears wider than expected, it is possible to alter the compaction order to reduce the cell's size, or to analyze the critical path to better understand the situation.

## <span id="page-24-0"></span>**2.3. Tutorial Data**

The information contained in this section can be used to run the sample cells without the hand-holding of the [Section 2.2.](#page-13-1) You can make sure you understand the process of creating a library using these few cells:

- AND2
- LATCH
- $MIXY$
- XOR2

Following the flow described in [Section 2.1.1](#page-12-2), use the tools introduced there to create the layout:

- ProTech
- ProSpin
- ProGen

## <span id="page-24-1"></span>**2.3.1. Copy Tutorial Data**

Copy the tutorial directory to a local area:

```
% cp $PROLIFIC/tutorial
foodir
```
## <span id="page-24-2"></span>**2.3.2. Configure Design Rules and Cell Template**

The tutorial area's directory structure is shown below:

```
tutorial<br>|-- agd
   |-- agd AGD output from ProGen
                 .cel files for use by
ProGen
   |-- net HSpice netlists
   '-- tech Technology database file and special option files
```
<span id="page-24-3"></span>The design rule document for the tutorial is shown in [Section 2.3.2.1.](#page-24-3)

# **2.3.2.1. Tutorial Design Rules**

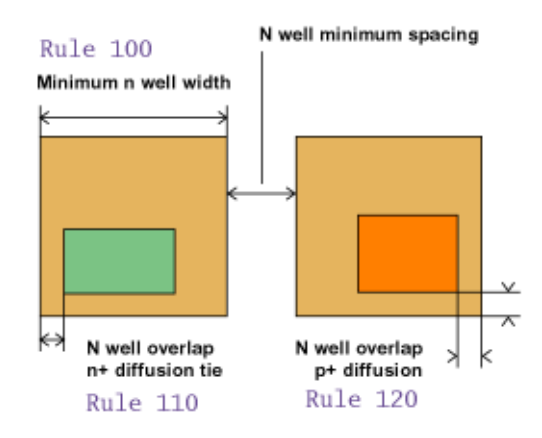

**Figure 2-3. Well Rules**

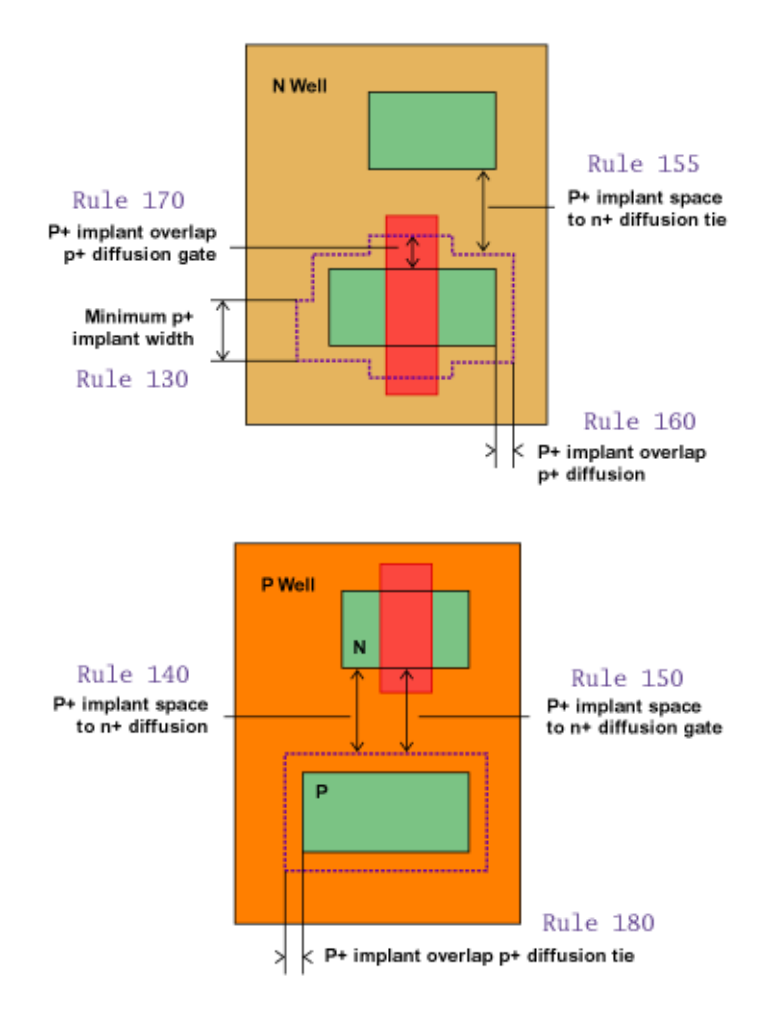

**Figure 2-4. Implant Rules**

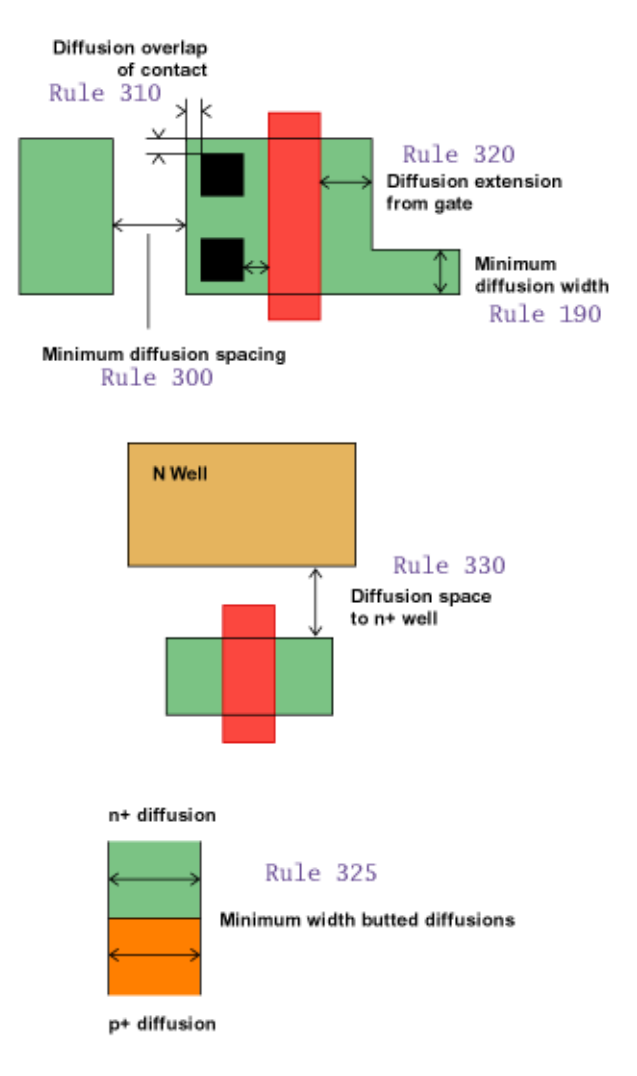

**Figure 2-5. Diffusion Rules**

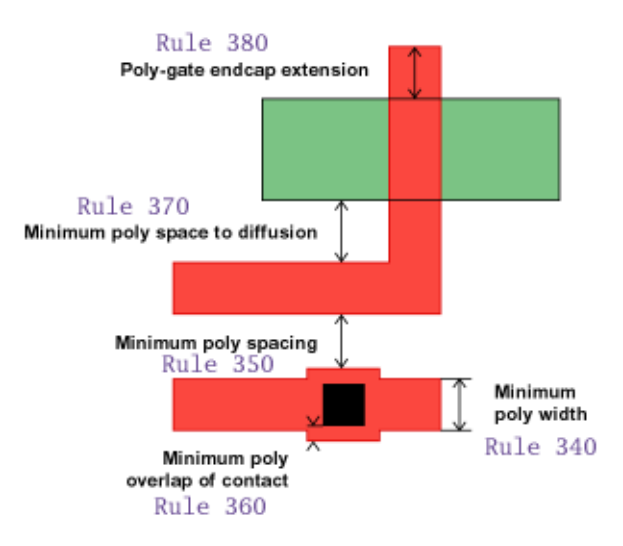

**Figure 2-6. Poly Rules**

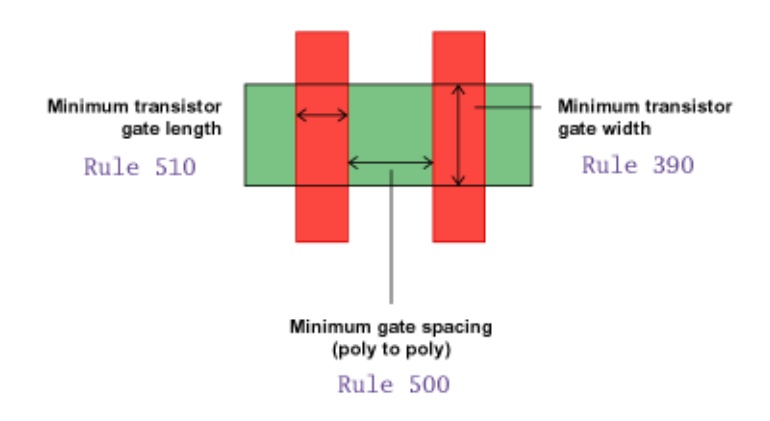

**Figure 2-7. Gate Rules**

### *Chapter 2. ProGenesis Tutorial*

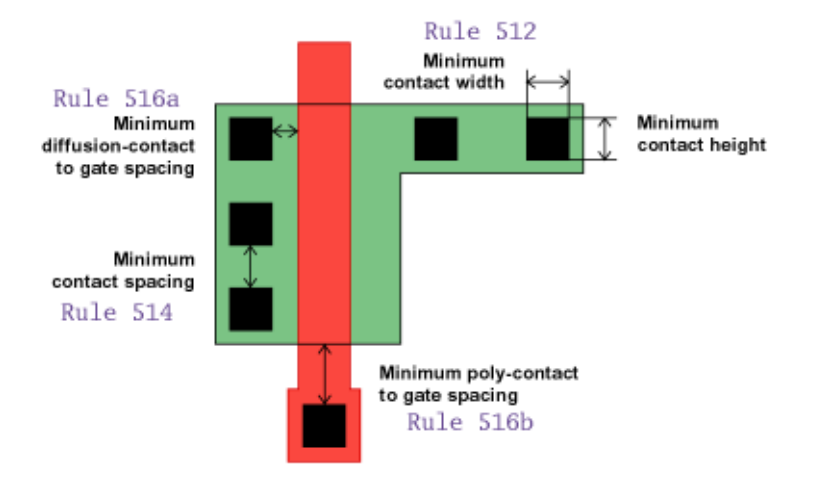

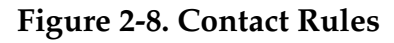

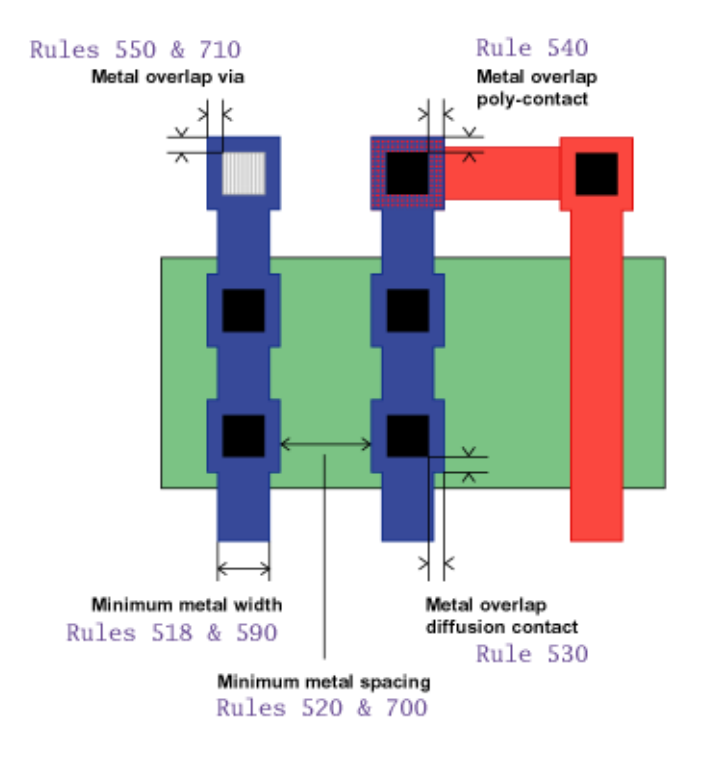

**Figure 2-9. Metal Rules**

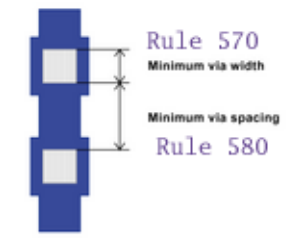

**Figure 2-10. Via-1 Rules**

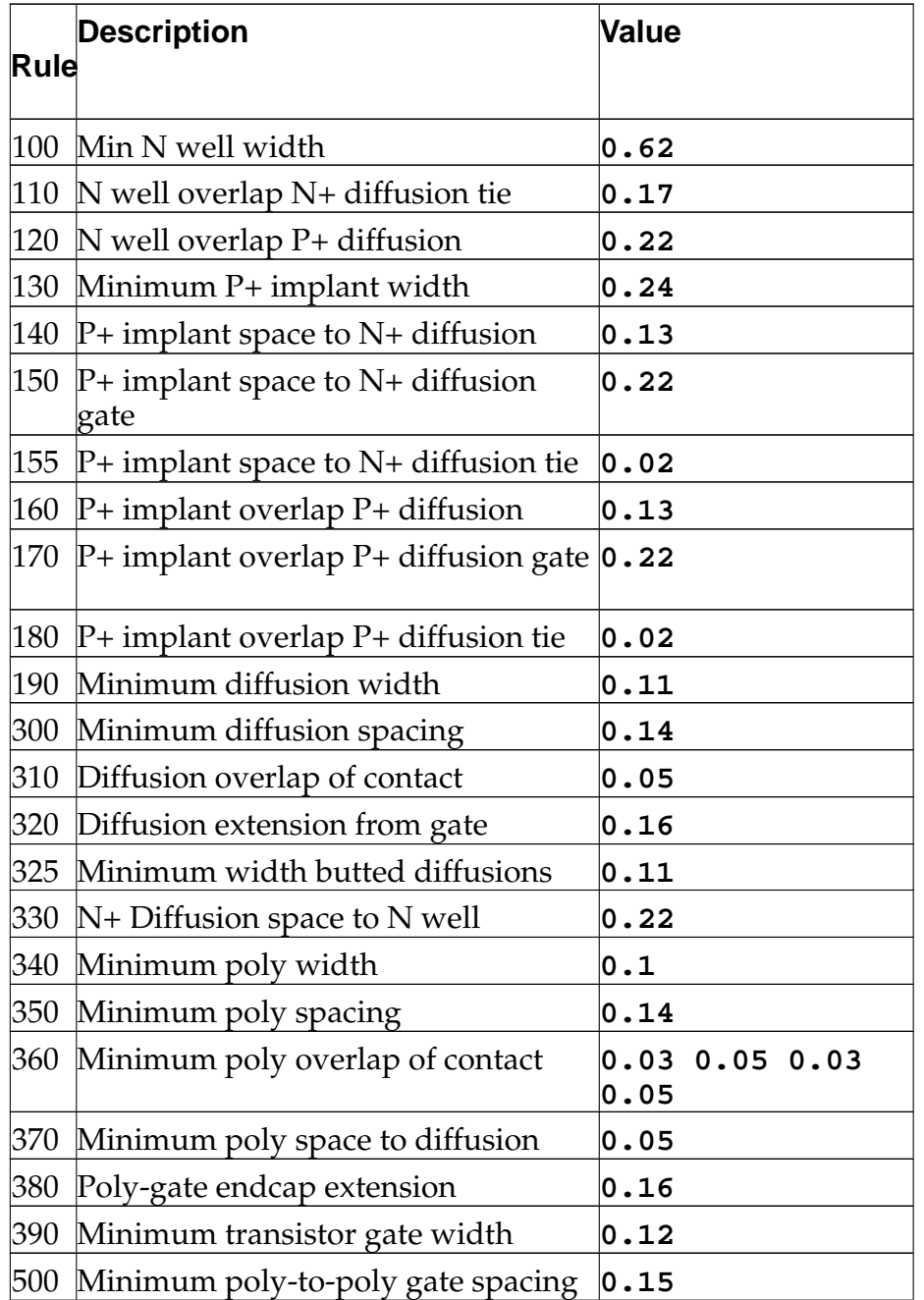

| Rule | <b>Description</b>                               | Value                       |
|------|--------------------------------------------------|-----------------------------|
|      | 510 Minimum transistor gate length               | 0.1                         |
|      | 512 Minimum contact width                        | 0.12                        |
|      | 514 Minimum contact spacing                      | 0.14                        |
|      | Minimum diffusion-contact to gate<br>516aspacing | $\overline{\mathsf{0}}$ .08 |
|      | Minimum poly-contact to gate<br>516bspacing      | 0.1                         |
|      | 518 Minimum Metal-1 width                        | 0.12                        |
|      | 520 Minimum Metal-1 spacing                      | 0.12                        |
|      | 530 Metal-1 overlap diffusion-contact            | 0.0 0.05 0.0<br>0.05        |
|      | 540 Metal-1 overlap poly-contact                 | 0.0 0.025 0.0<br>0.025      |
|      | 550 Metal-1 overlap Via-1                        | 0.005 0.05 0.005<br>0.05    |
|      | 560 Metal-1 minimum area                         | 0.059                       |
|      | 570 Minimum Via-1 width                          | 0.13                        |
|      | 580 Minimum Via-1 spacing                        | 0.15                        |
|      | 590 Minimum Metal-2 width                        | 0.14                        |
|      | 700 Minimum Metal-2 spacing                      | 0.14                        |
|      | 710 Metal-2 overlap Via-1                        | $0.005$ 0.05 0.005<br>0.05  |
|      | 720 Metal-2 minimum area                         | 0.07                        |

*Chapter 2. ProGenesis Tutorial*

From the tech directory, follow the instructions in [Section 2.2.3](#page-15-0) to complete the rules and layers sections using the information in [Section 2.3.2.1.](#page-24-3) For the data on the **Cell Template** page, enter the information in [Section 2.3.2.2.](#page-31-0)

## <span id="page-31-0"></span>**2.3.2.2. Tutorial Cell Template**

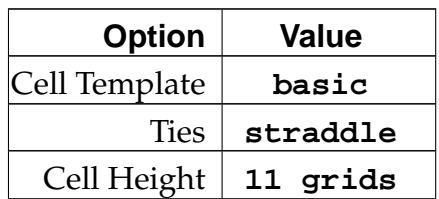

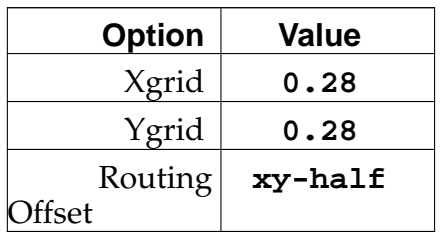

Save the file as progen.db under the tech directory.

## <span id="page-32-0"></span>**2.3.3. Input Netlist**

Following the instructions from [Section 2.2.5.5](#page-22-1), configure ProSpin to use the parameters shown in [Section 2.3.3.1](#page-32-2). Then use ProSpin to process the each of the cells in the netlist.

## <span id="page-32-2"></span>**2.3.3.1. Tutorial ProSpin Configuration**

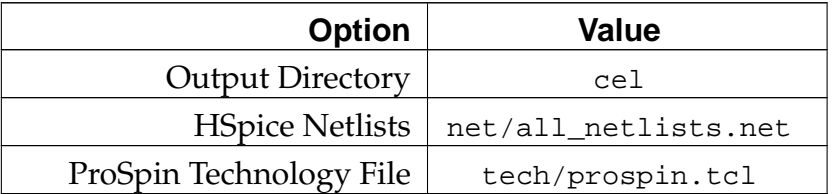

## <span id="page-32-1"></span>**2.3.4. Create Layout**

Once the .cel files are created, follow the steps outlined in [Section 2.2.6](#page-23-0) to create the physical layout for the cells. Use the values from [Section 2.3.4.1](#page-32-3) from the command line, substituting the name of each cell where cell appears.

These values will create AGD and log files in the agd directory. View the layout as described in [Section 2.2.7](#page-23-1), using progen.db as the technology file.

## <span id="page-32-3"></span>**2.3.4.1. Tutorial ProGen Configuration**

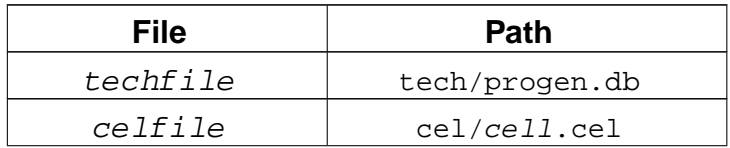

*Chapter 2. ProGenesis Tutorial*

| File    | <b>Path</b>     |
|---------|-----------------|
| agdfile | $aqd/cell.$ agd |
| logfile | $aqd/cell.$ log |